## **Budget Revision**

Open the project, and in the top left section, click Budget Revision.

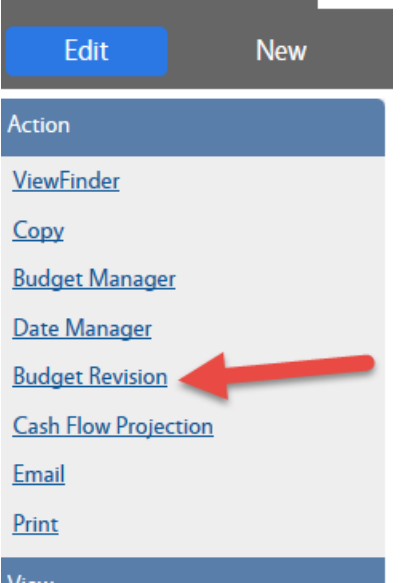

Note: This link creates a NEW Budget Revision. Do not click this link to find an existing revision, instead click the "ViewFinder" link in this same section.

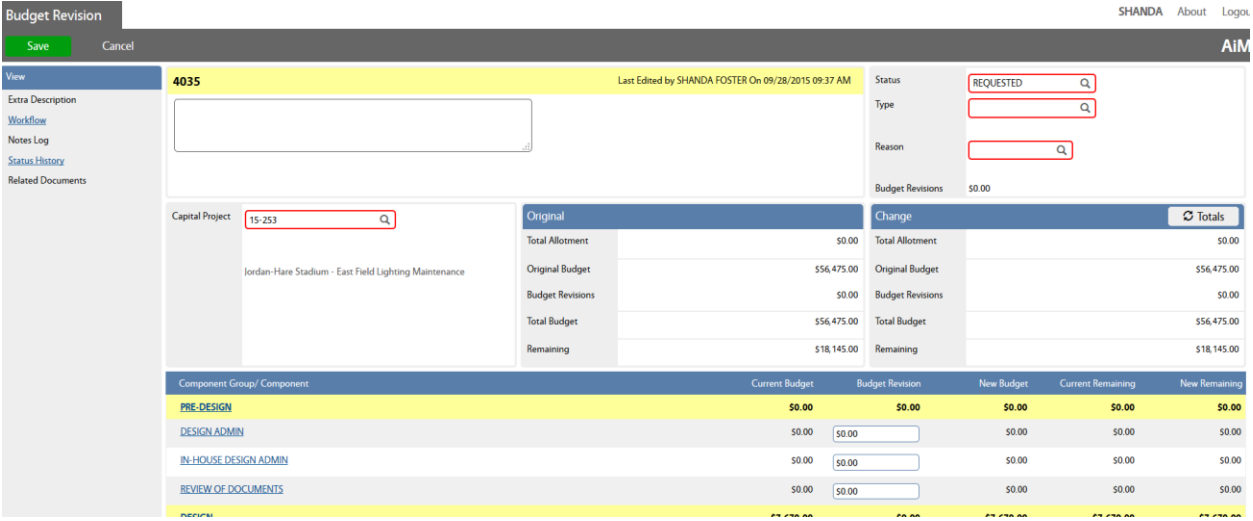

The budget revision screen is displayed:

Select **Type** from the dropdown. You have 2 choices:

Allocation Adj - if you are reallocating funds within the existing budget, but not changing the bottom line.

Budget Change – if you are increasing or decreasing the project budget.

## Select **Reason** from the dropdown.

Use the Budget Revision column to make your changes. To decrease a line item, enter a – in front of the number. Do not type dollar signs (\$) or commas (,). The system will format the numbers for you.

*Tip: You can use the tab key to move between lines.*

After entering all amounts, click the refresh Totals button.

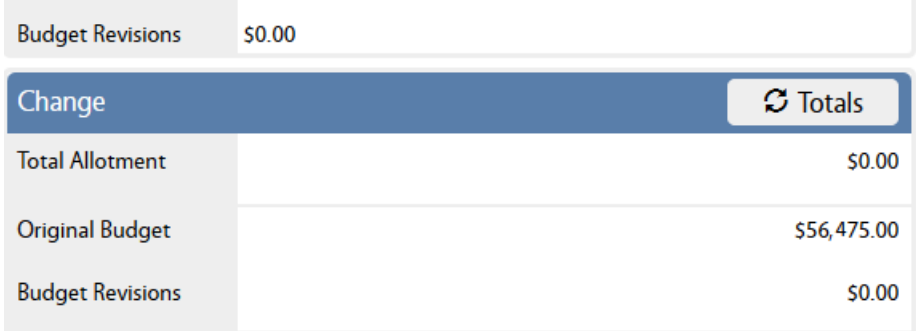

Save your changes.

## *Generating the Budget Revision report*

NOTE: For an Allocation Adj, you are *not* required to attach a report.

For a Budget Change, select "Print" in the top left to generate the Budget Revision report.

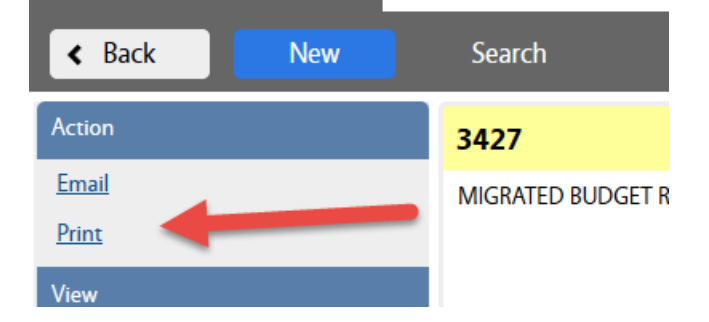

Select the appropriate Budget Change report:

- AU Budget Change (for a Facilities route, < 500K and funded by Facilities/Client)
- AU BDG Change UNIV Route (for a University Route, > 500K or funded by business office)

Save the report, and attach as a related document. Choose document type of Budget Revision. When you are ready to route the revision, change the status to "**AD DESIGN REVIEW**" and Save.